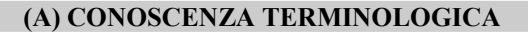

#### Dare una breve descrizione dei termini introdotti:

- Pannello di controllo
- Gestione periferiche
- trascinamento  $(drag \& drop)$
- menu rapido (tasto destro)
- click (point&click)
- doppio click (double click)
- copia e incolla (cut & paste)
- Barra delle applicazioni
- . Salvaschermo (Screensaver)
- . Catturare schermata
- Tema
- Evento
- Risoluzione
- Menu Start
- Installazione
- Disinstallazione

#### (B) CONOSCENZA E COMPETENZA

# Rispondere alle seguenti domande producendo anche qualche esempio

Conoscenza

- 1. Quali sono le funzioni principali del Pannello di controllo?
- 2. Quali sono le possibili impostazioni dello schermo?
- 3. Su quali impostazioni della scheda sonora si può agire?
- 4. Quali caratteristiche del mouse è possibile impostare?
- 5. Quali sono e come si possono visualizzare le caratteristiche hardware del sistema?

#### Competenza

- 1. Come si possono modificare Data e Ora?
- 2. Come si possono modificare l'aspetto, lo sfondo e lo screensaver?
- 3. Come si cambia l'impostazione del mouse?
- 4. Come si agisce per modificare il volume dell'audio?
- 5. In quale modi si impostano i suoni di Windows?
- 6. Come si effettua e come si usa la "Cattura della schermata"?

# (C) ESERCIZI DI COMPRENSIONE

- 1. Per analizzare i vari dispositivi periferici montati sul computer occorre selezionare ……… ……… In questo modo è possibile vedere le risorse ..……. del sistema e le rispettive caratteristiche. Per vedere tutte le risorse ……….. e …………. del sistema invece si usa il ……………………. con il quale si possono fare tutte le impostazioni.
- 2. I dispositivi di input utilizzabili con Windows sono la ……… e il …….. . Le operazioni del mouse sono il ………….., detto *drag & drop*, il menu rapido, attivabile conn il tasto ……… il click, il doppio click e la funzione ……………….. , detta cut & paste.
- 3. Windows è in grado di gestire l'audio: in particolare, è possibile scegliere un suono da assegnare in corrispondenza a ciascun ………. di Windows (accesso, apertura applicazione, arresto critico, ecc.) e regolare il ……… dell'audio .
- 4. Al desktop è possibile associare un ………, ossia una o più immagini e suoni di sfondo; è, inoltre, ossibile impostare uno …………., che si attiva dopo un tempo prestabilito, si possono impostare caratteri e stile che danno l'aspetto del desktop.
- 5. È possibile ……… una schermata tramite il tasto ………., che salva l'immagine in una parte della ……….. centrale, per poterla utilizzare in un secondo momento, ad esempio per inserirla in un documento.
- 6. Tramite il ……………….. è possibile arricchire la configurazione di Windows con componenti ………… o ……………., operazione detta ………………. .Molti componenti hardware usano oggi il meccanismo ......&....., per cui non necessitano di ………………….. . in commercio oggie

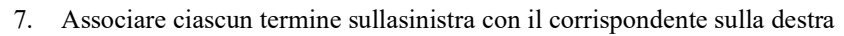

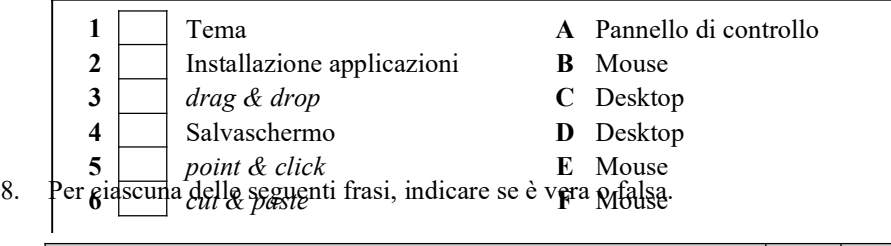

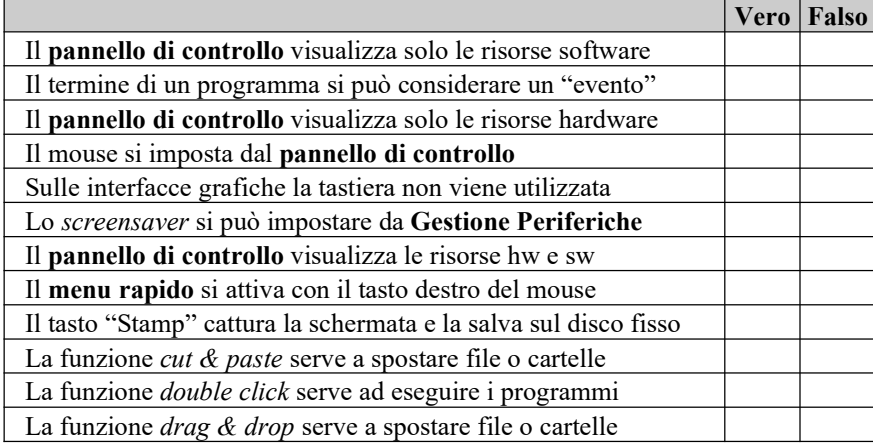

9. Per ciascuna delle seguenti operazioni, indicare l'oggetto hardware o software che viene coinvolto:

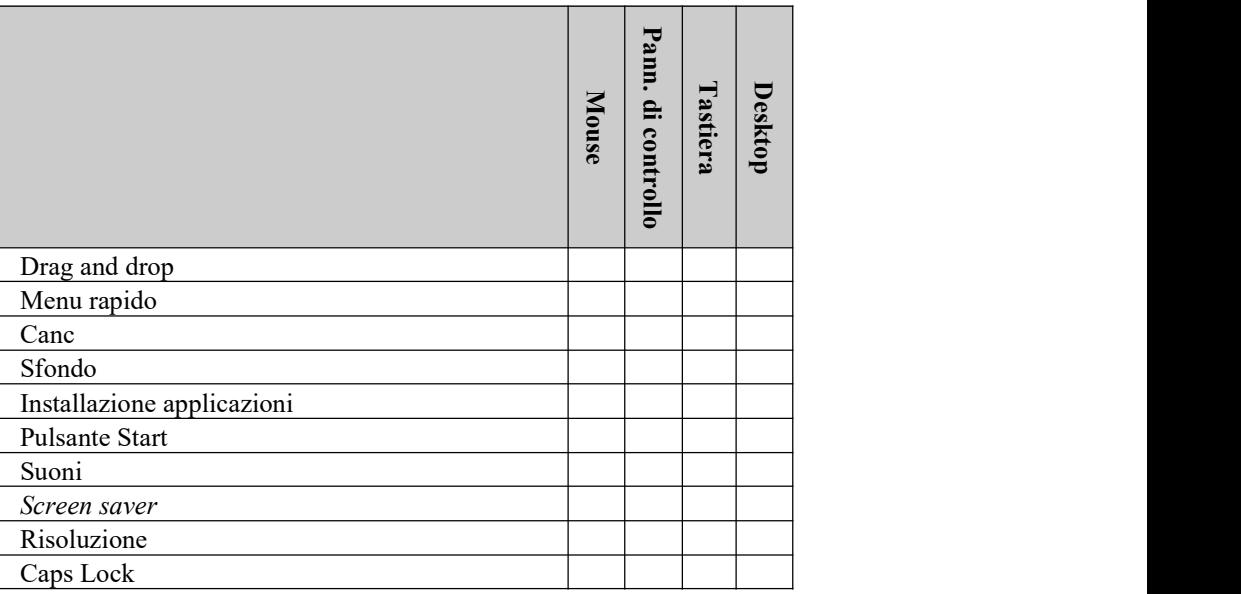

## (E) ESERCITAZIONI PRATICHE

#### Esercitazione 1 – Impostare, regolare, visualizzare caratteristiche del sistema

Obiettivi: verifica caratteristiche del sistema, regolazione del mouse, impostazione data/ora, regolazione volume, impostazione caratteristiche dello schermo, visualizzazione coda di stampa, backup, installazione e disinstallazione applicazioni.

1) Accendere il computer seguendo la procedura ACCENSIONE DEL SISTEMA

## Verifica caratteristiche del sistema

- 2) Selezionare Start  $\rightarrow$  Programmi  $\rightarrow$  Accessori  $\rightarrow$  Utilità di sistema  $\rightarrow$  Microsoft System Information
- 3) Si apre la finestra a fianco
- 4) Navigare nell'area di sinistra con il mouse ed osservare le informazioni che compaiono sulla parte destra.
- 5) Chiudere la finestra Microsoft System Information

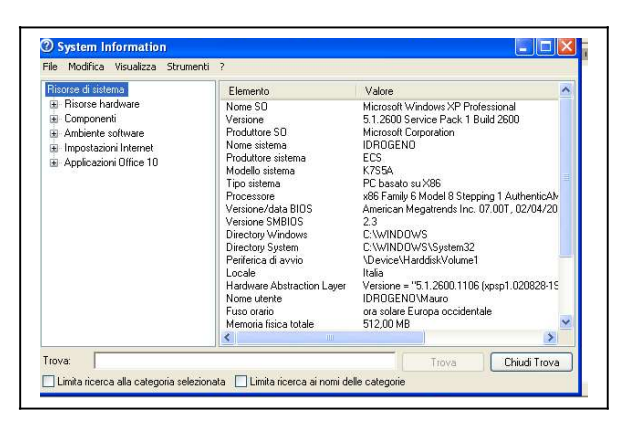

Volume

**Disattiva** 

#### Regolazione del mouse

- 1) Selezionare Start  $\rightarrow$  Impostazioni  $\rightarrow$  Pannello di controllo
- 2) Nel Pannello di controllo fare doppio click su Mouse. Si apre la finestra mostrata a fianco
- 3) Selezionare la scheda pulsanti e nella sezione Velocità doppio click regolare la velocità del doppio click, in modo da adeguarla al proprio livello di abilità. La velocità si modifica trascinando il simboletto grafico lungo la linea tra Min e Max
- 4) Chiudere tutte le finestre e tornare al Desktop.

## Regolazione data e ora

- 1) Selezionare Start $\rightarrow$ Impostazioni $\rightarrow$ Pannello di controllo
- 2) Fare doppio click su Data e ora
- 3) Nelle varie caselle è possibile impostare la data e l'ora attuale.

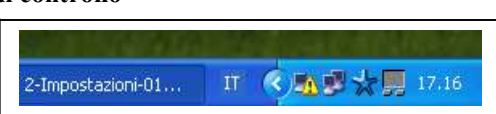

roprietă - Mouse anti Puntatori Opzioni pu .<br>Configurazione pulsanti<br>□ Inverti pulsante secondario e prim

enia.<br>/elocità: Min

Attiva Blocca clic Consente di selezionare<br>pulsante del mouse. Pe<br>Per rilasciare, fare nuov ä

OK Annulla

4) In alternativa è possibile impostare Data e ora facendo doppio click sul'orario nella Barra della applicazioni, in basso a destra (v. Figura)

## Impostazione di suoni e avvisi

- 1) Selezionare Start $\rightarrow$ Impostazioni $\rightarrow$ Pannello di controllo
- 2) Selezionare l'opzione Suoni e periferiche audio
- 3) Nella finestra che si apre scegliere l'opzione Suoni
- 4) Selezionare Accesso a Windows
- 5) Premere il pulsante sfoglia e nella finestra che si apre osservare i file sonori disponibili.

m

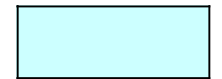

- 6) Selezionando un file e premendo il pulsante Anteprima (in basso a sinistra) si ottiene la riproduzione del suono selezionato
- 7) Premere Annulla e poi ancora Annulla per tornare al Pannello di controllo
- 8) Chiudere il Pannello di controllo

# Regolazione volume audio

- 1) Agire sull'icona Audio posta nella Barra delle applicazioni, in basso a destra
	- a. con un click, si apre la piccola finestra a fianco, per la regolazione del volume; trascinando l'indicatore si varia il volume di uscita delle casse
	- b. con un doppio click si apre la finestra mostrata sotto, nella quale si possono fare le regolazione di tutti i dispositivi audio (casse, microfono, CD)

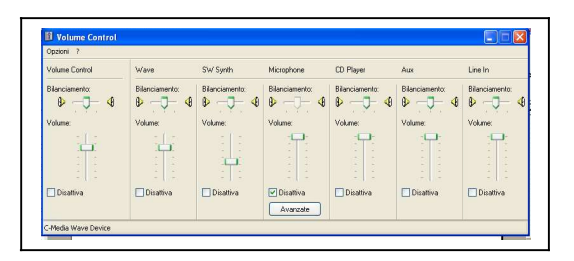

## Regolazione caratteristiche dello schermo

- 1) Selezionare Start->Impostazioni->Pannello di controllo
- 2) Fare doppio click su Schermo
- 3) Compare la finestra indicata nella quale possiamo impostare a nostro piacere:
	- a. Immagine del desktop
	- b. Salvaschermo
	- c. Colori delle finestre
	- d. Risoluzione grafica

# Per cambiare l'immagine di sfondo:

1) Selezionare la linguetta Desktop. Scegliere lo sfondo tra quelli predefiniti presentati nella lista, oppure premere il pulsante Sfoglia per

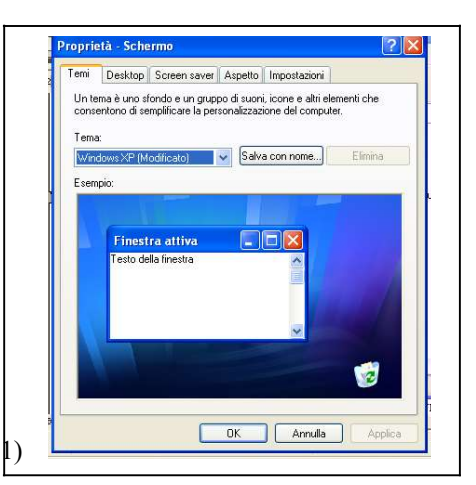

cercare nel disco il file personale che si vuole impostare come sfondo.

# Visualizzazione coda di stampa

- 1) Selezionare Start  $\rightarrow$  Impostazioni  $\rightarrow$  Stampanti e fax
- 2) Nella finestra Stampanti vengono mostrati i dispositivi di stampa e la stampante predefinita (che può essere
- cambiata). 3) Selezionare il menu rapido. Compaiono le opzioni principali sono:
- 4) Apri: apre la coda di stampa (vedi figura a fianco) per mostrare i documenti in attesa di essere
	- stampati. La coda di stampa può essere gestita per:
	- a. eliminare documenti
	- b. mettere la stampante in pausa

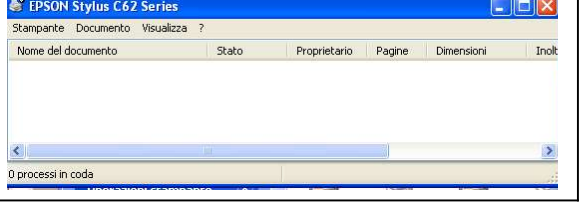

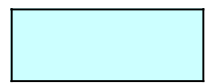

- c. riprendere la stampa
- d. annullare la stampa;
- 5) Condivisione: condivide la stampante in rete
- 6) Proprietà: mostra le caratteristiche della stampante.

#### Ottenere la stampa di quanto visualizzato nello schermo

- 1) Visualizzare la schermata contenente le informazioni desiderate:
- 2) Premere il tasto Stamp una sola volta. La schermata viene salvata nella memoria del PC.
- 3) Posizionarsi nella cartella dove si desidera salvare le informazioni.
- 4) Aprire un documento nuovo (per esempio mediante word)
- 5) Fare click sul menu rapido (pulsante destro) del mouse e selezionare l'opzione Incolla.
- 6) Salvare il file contenente l'immagine da conservare.

## Installazione e disinstallazione applicazioni

- 1) Fare click su Start  $\rightarrow$  Impostazioni  $\rightarrow$  Pannello di controllo e selezionare l'pzione Installazione applicazioni. Si apre una finestra nella quale compare un indice di tutto il software installato. Gli utenti esperti o l'amministratore utilizzano questa finestra per installare o disinstallare il software. L'installazione software è la procedura guidata che consente di caricare nuove applicazioni sul sistema. Quando si vuole rimuovere dal sistema una applicazione software presenre, non si devono cancellare manualmente le cartelle dell'applicazione o i suoi file, ma occorre effetturane la disinstallazione. Installazione e disinstallazione sono operazioni che possono fare solo utenti esperti o l'amministratore
- 2) Chiudere la finestra Installazione applicazioni
- 3) Al termine dell'Esercitazione, spegnere il computer seguendo la procedura SPEGNIMENTO DEL SISTEMA